## **PIXLit APP How to Guide**

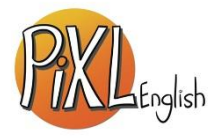

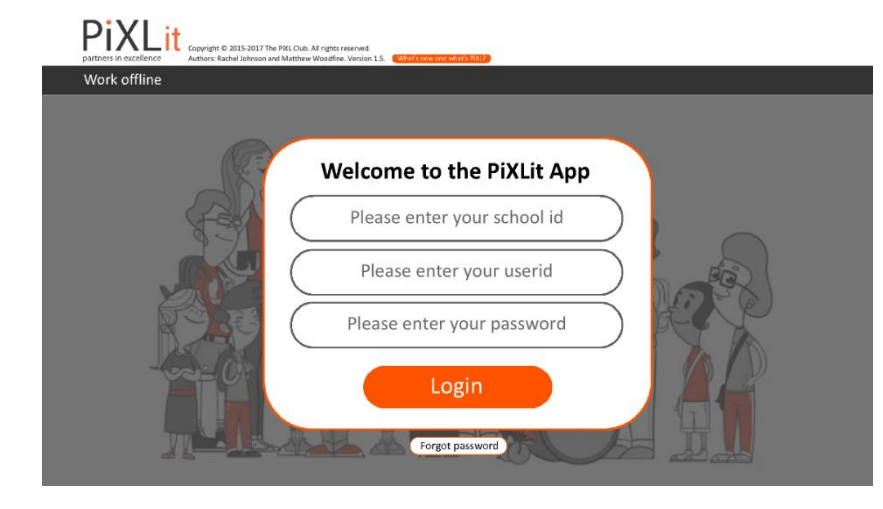

## **https://englishapp.pixl.org.uk/**

Once the APP has been downloaded onto your child's device they will need to enter the following log in details:

School ID: KR4340

User ID: SurnameInitial

Password: SurnameInitial

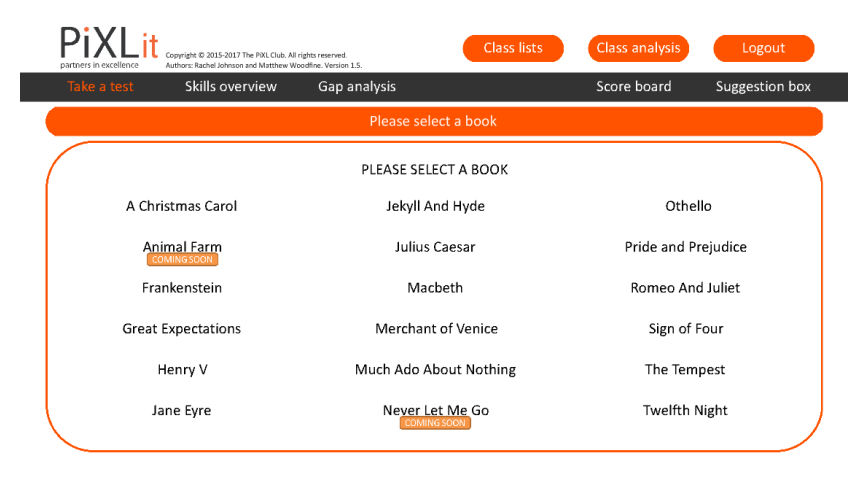

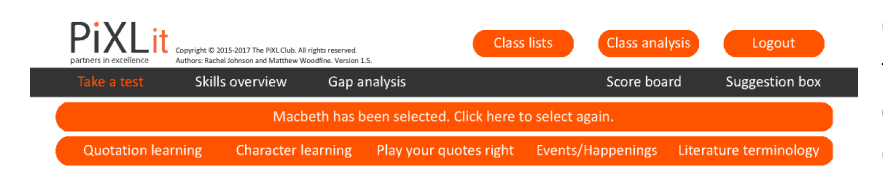

The first screen will require your child to select the text they are studying; they will be studying multiple texts from the list and will be able to use the APP to revise for them all.

Your child's texts are:

- A Christmas Carol (Year 11)
- Jekyll and Hyde (Year 10)
- -Macbeth (Year 10 and 11)

Once your child has selected the correct text, they need to choose the 'Take a test' option which will give them access to five different revision tasks…

Task 1, Quotation learning. This helps your child to remember key quotes from the text and who said them. This is a vital part of revision due to the closed book exam rules. Your child simply needs to click on an Act and will be expected to fill in missing words from key quotes and select which character said them.

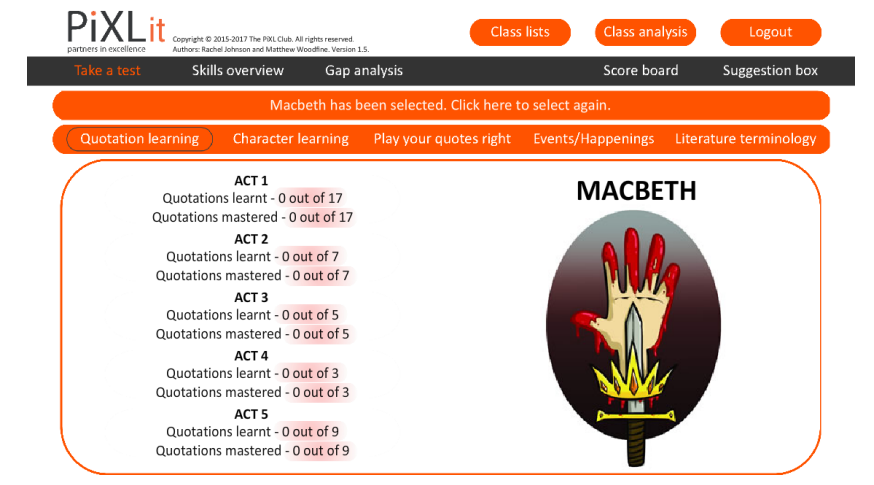

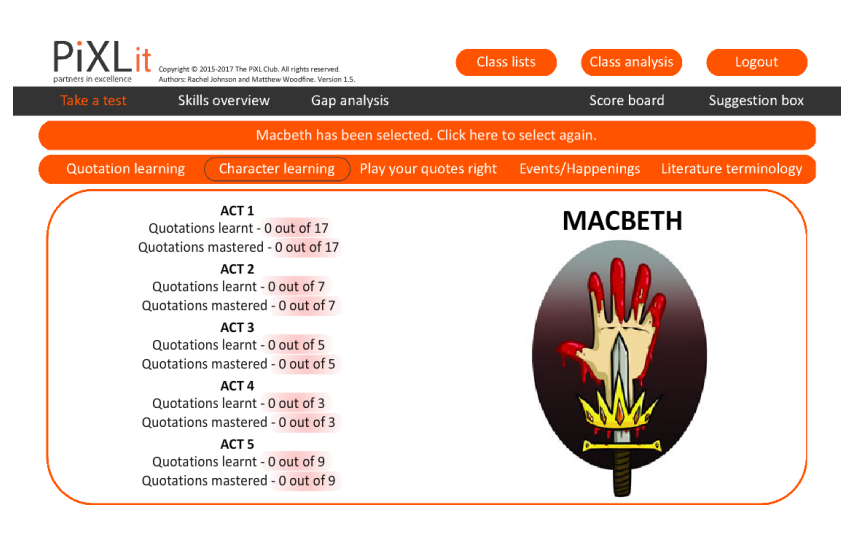

Task 2, Character Learning. This is similar to task 1. However, in this game your child will also be expected to select the theme/topic that the quotation relates to. This is very useful revision as the exam questions will most likely be character or theme focused.

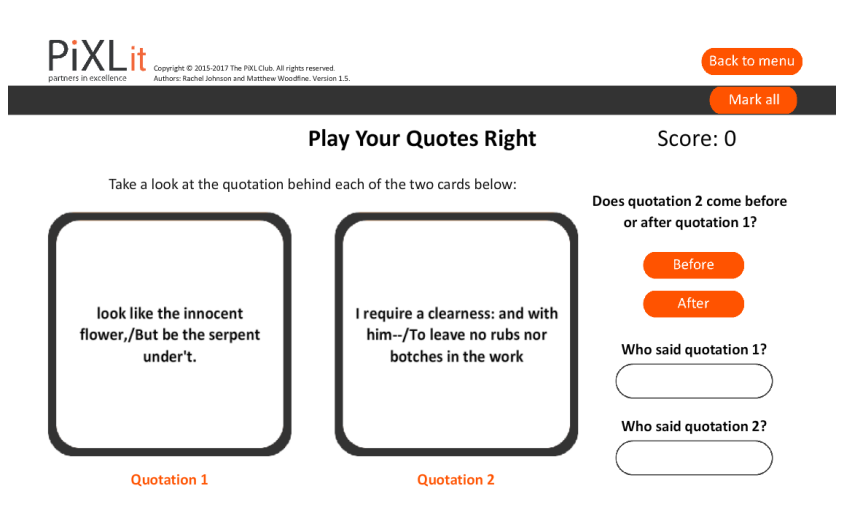

Task 3, Play your quotes right. Again, this focuses on quotation learning but will also ask your child to think about the order of the quotations. This will help them choose the best quotations in relation to the question and is supported by the next game…

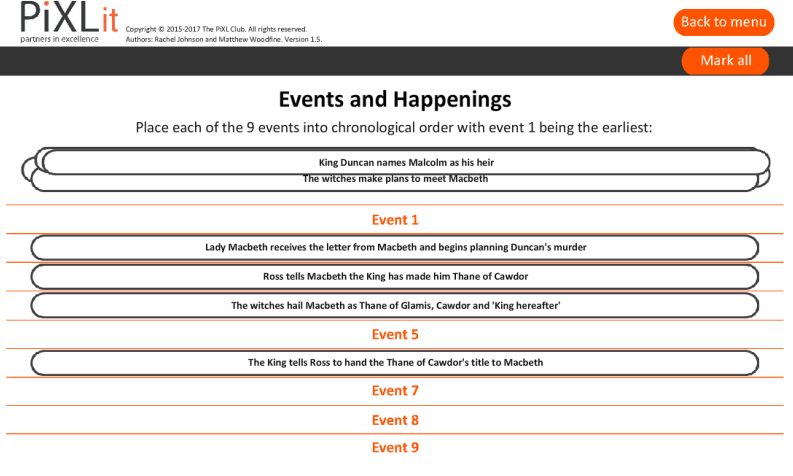

Task 4, Events and happenings. This game  $\blacksquare$  tests your child's knowledge of the text as a whole which is an important part of their revision as they will be required to refer to the whole texts in their exam responses.

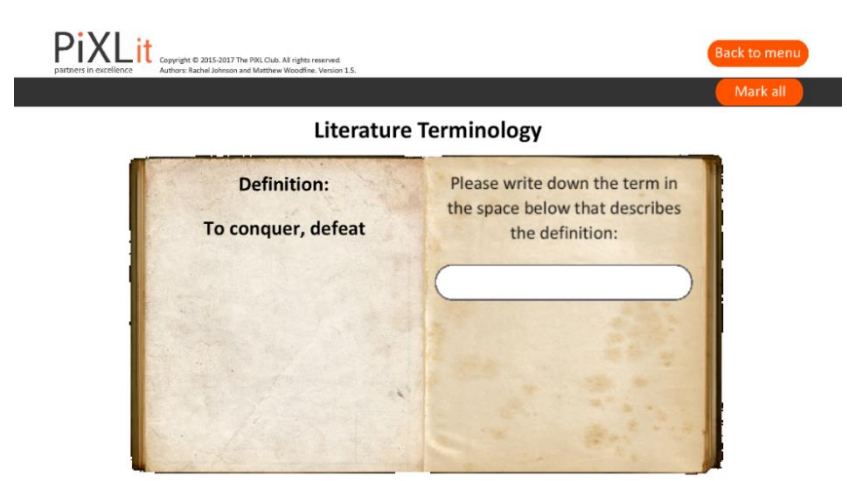

Task 5, Literature terminology. This tests your child's knowledge of key linguistic devices and will also stretch their range of vocabulary to use terminology specific to the text.

For each of the tasks your child's answer will be marked correct with a green tick or incorrect with a red cross; where incorrect your child will be given the correct answer to the question but will be asked it again to check they have remembered the correct answer.

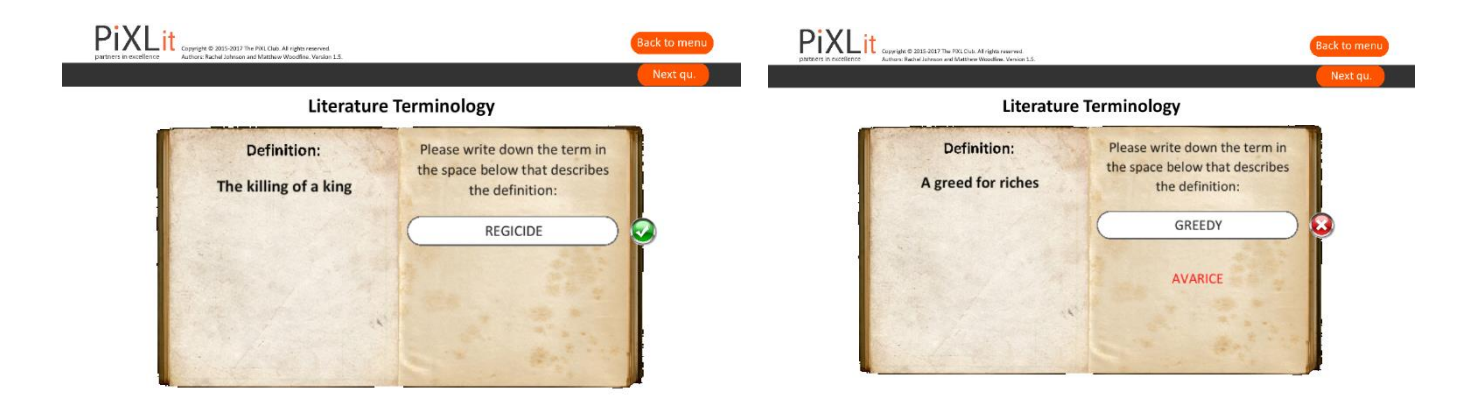

After each question has been attempted your child will need to select 'next question' to move through the game or can select 'back to menu' at any time and their responses will be saved.

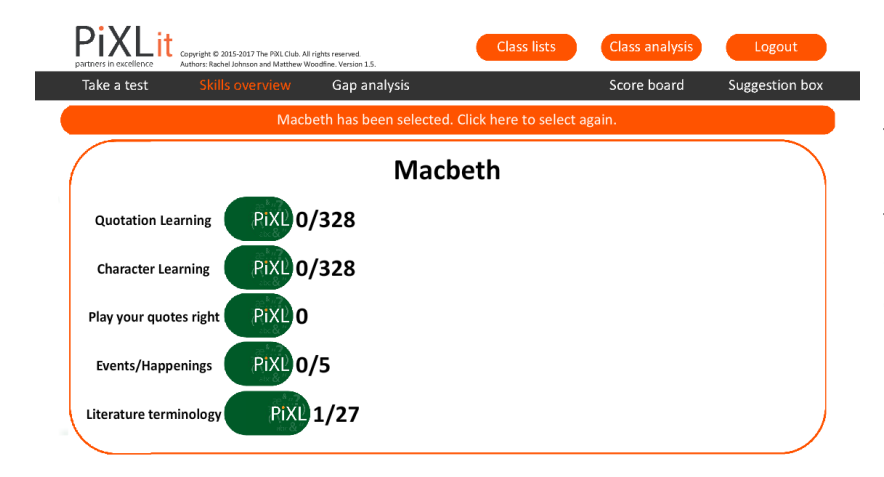

In order to check your child's progress through the revision tasks you can select 'Skills overview' from the menu for each text. This screen will show you how many questions your child has answered correctly for each game.

Your child's English teacher will use their progress within the PIXLit APP to tailor revision lessons and intervention sessions specifically to the needs of your child. Therefore it is important that they dedicate the time to use the APP properly.

For further support please contact your child's English teacher.